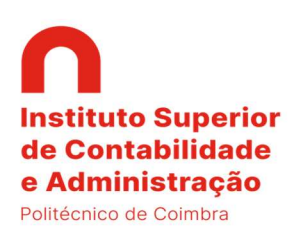

# Manual de Candidatura - Inforestudante (Nonio)

## Ano Letivo 2021-2022

#### Fase 1: Inscrição

Nesta fase os estudantes irão escolher o tipo de mobilidade que pretendem realizar e escolher três instituições de acolhimento.

#### Passos a seguir no Inforestudante

Após proceder à autenticação no Inforestudante, através do link Mobilidade Outgoing do grupo de menus Candidaturas, o estudante tem acesso à matrícula ativa e deverá clicar no link selecionar para avançar no processo de candidatura.

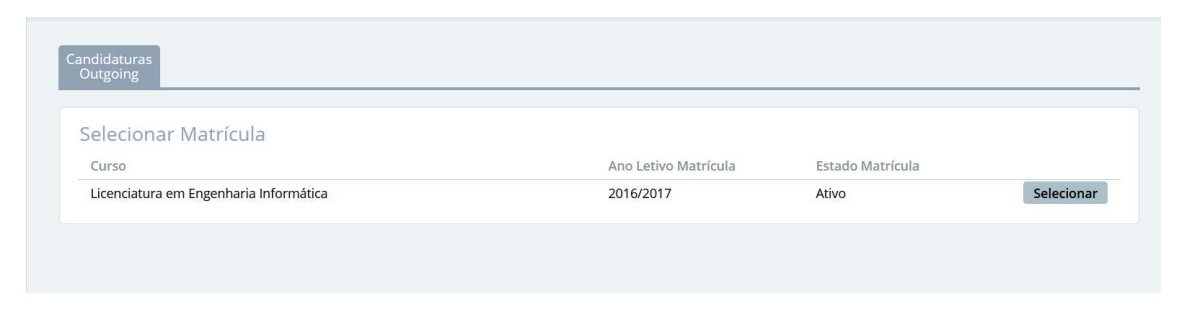

Figura 1 - Pesquisa de matrícula ativa à qual será associada a candidatura a mobilidade.

No contexto da matrícula selecionada, através do link **Nova Inscrição** o estudante inicia o processo.

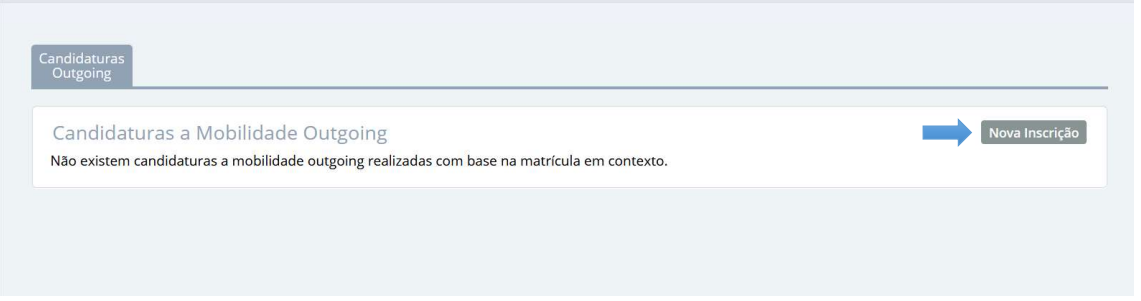

Figura 2 - Nova inscrição.

Ao fazer uma nova inscrição o estudante deve ter em atenção que deverá ter definido, no separador Detalhes dos seus Dados Pessoais, o IBAN e respetivo Swift Code. A plataforma não permite iniciar o processo de candidatura se estes dados não estiverem inseridos.

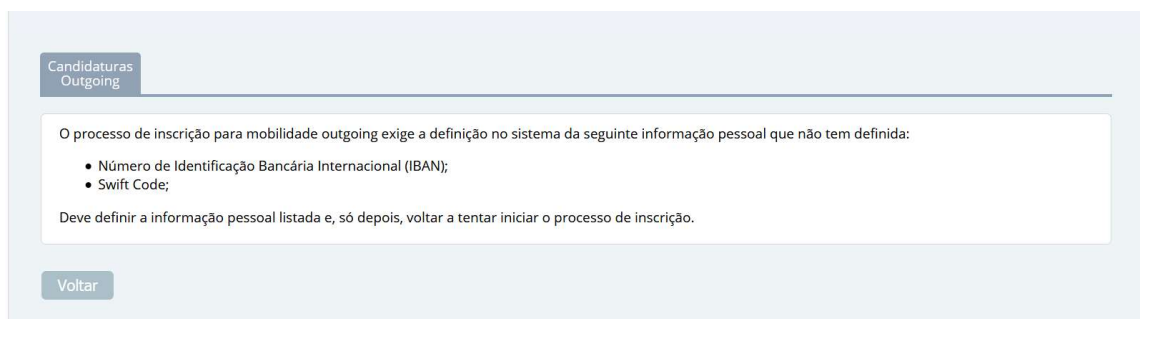

Figura 3 - Indicação obrigatória do IBAN e Swift Code.

Considerando que o IBAN e o Swift Code estão devidamente definidos nos dados pessoais do estudante, o processo inicia-se com a obrigatoriedade do estudante aceitar as condições contidas no Regulamento Erasmus do IPC. A não aceitação das condições inviabiliza a continuação do processo de inscrição.

Na interface apresentada o estudante deve contextualizar a mobilidade que pretende realizar e indicar as datas em que a pretende realizar. Tenha em atenção que todos os campos são de preenchimento obrigatório. Clique no link Continuar para avançar para o ecrã seguinte.

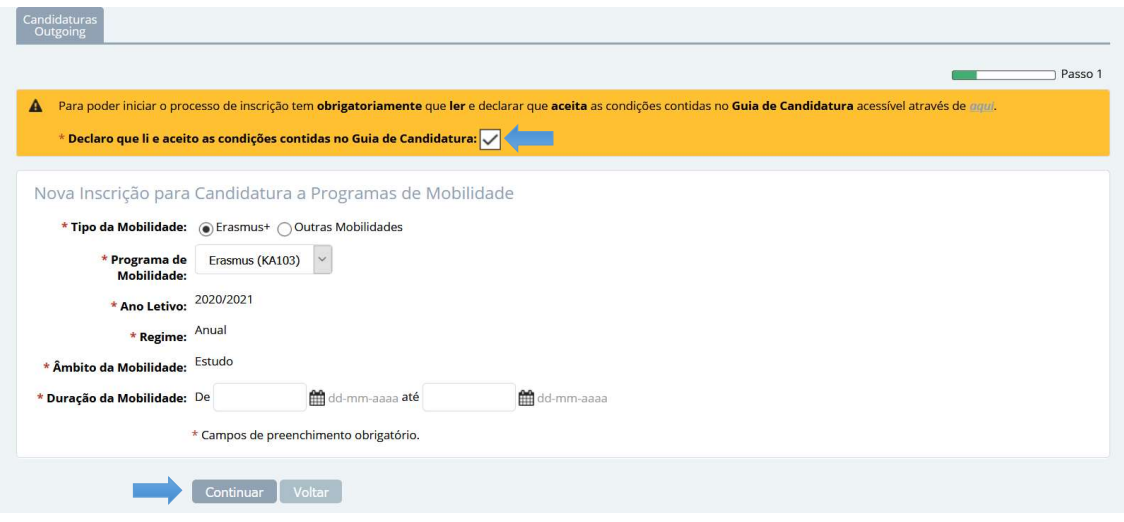

Figura 4 - Primeiro passo no processo de inscrição.

Na fase seguinte do processo o estudante deve definir, obrigatoriamente, 3 opções de destino da mobilidade. Através do link *Alterar*, disponível em cada uma das opções, o estudante tem acesso ao ecrã que permite selecionar a instituição de destino e posteriormente, o protocolo que suportará a mobilidade. Em cada uma das opções deve clicar no link Terminar Alteração para concluir as escolhas realizadas nessa opção.

### ATENÇÃO: escolha das áreas de estudo

Em alguns casos, na lista de protocolos disponibilizada a área apresentada é a especifica (a subdivisão da área) para cada curso, no entanto no Nónio vai encontrar apenas a área geral das áreas de estudo. Nestes casos terá de selecionar a área geral.

Abaixo apresentamos uma tabela com a área geral e as suas subdivisões para poderem fazer uma opção correta:

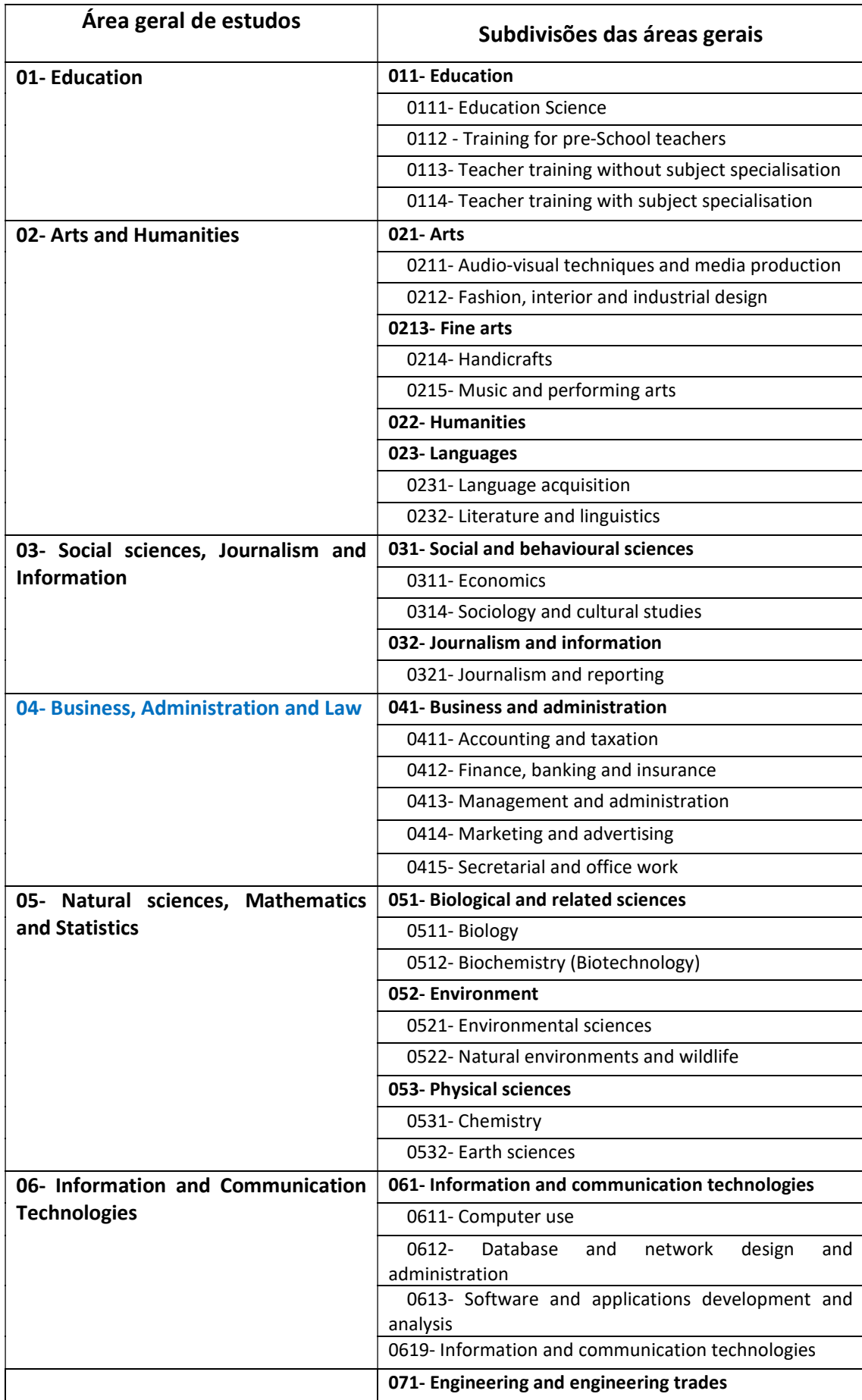

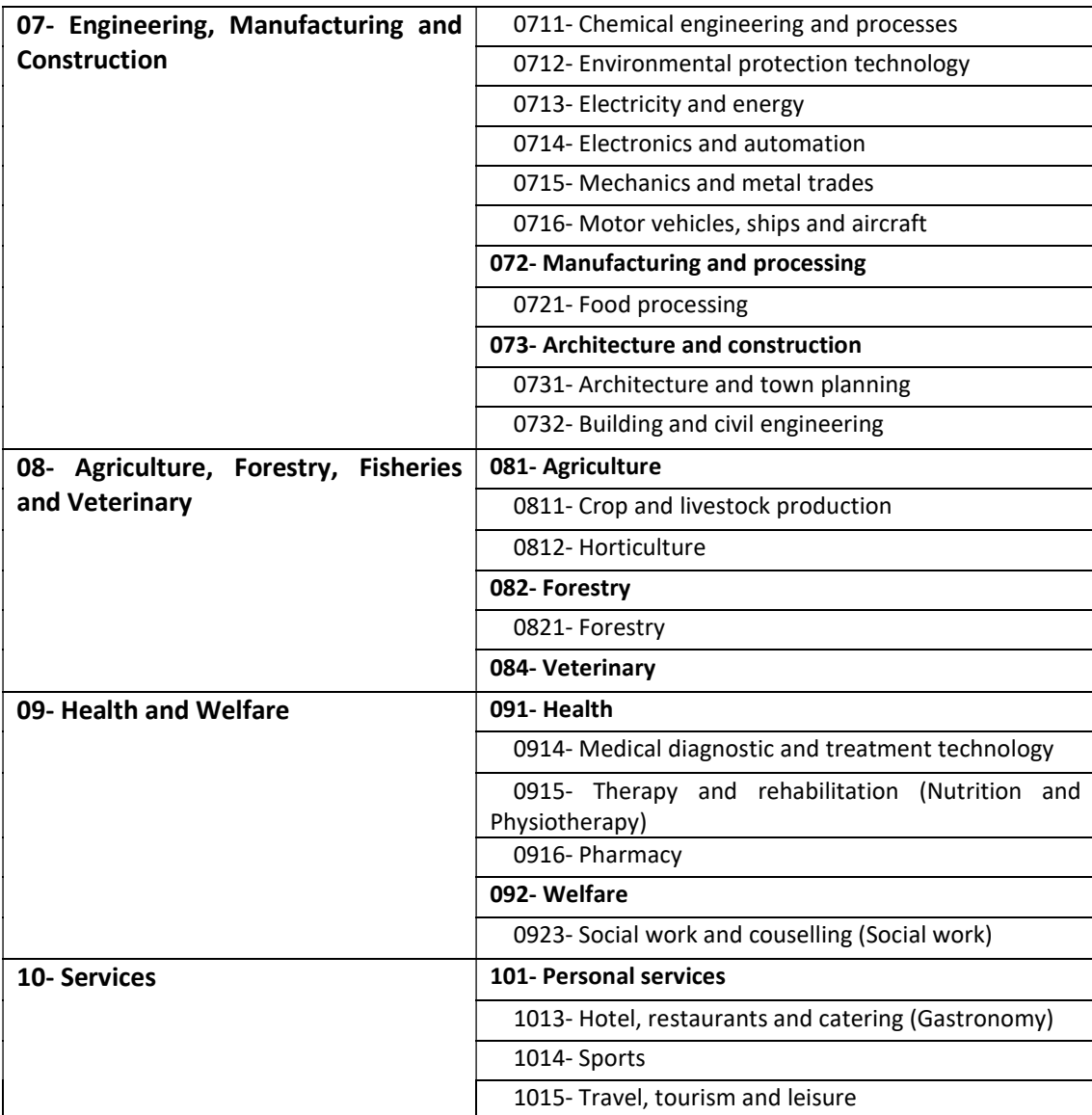

Tenham em atenção que a mobilidade só é possível se existir um protocolo com a instituição selecionada.

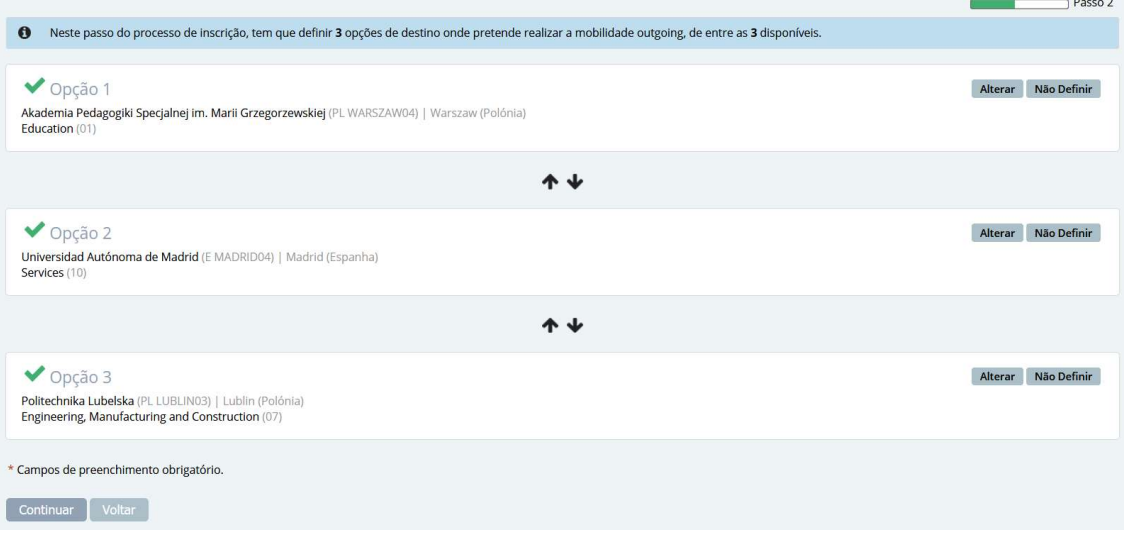

Figura 5 - Definição das opções de candidatura e respetiva ordenação.

Tenha em atenção que as opções podem ser ordenadas através das pequenas setas disponibilizadas para o efeito.

Após definição das 3 opções e indicação da ordenação pretendida, clique no link Continuar para avançar para o passo seguinte.

Na interface seguinte o estudante deve indicar o idioma de origem sendo ainda possível indicar outros idiomas que façam parte das suas competências linguísticas.

Para adicionar outro idioma, clique no link *Adicionar outro Idioma* e preencha os campos apresentados. Pode adicionar vários idiomas.

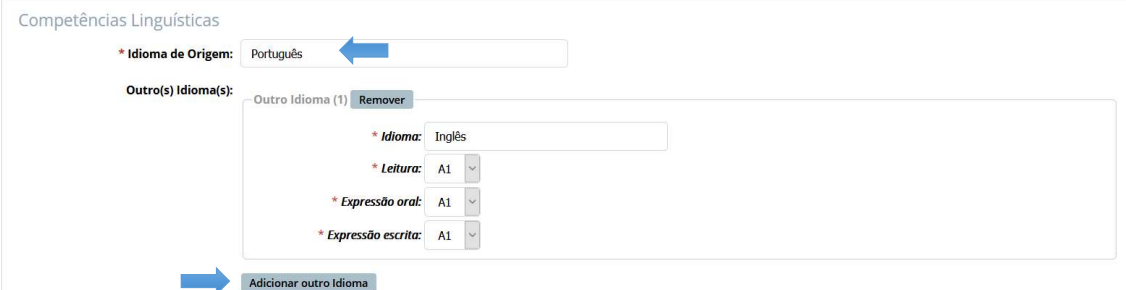

Figura 6 - Definição das competências linguísticas.

Ainda nesta interface, o estudante deve responder a algumas questões de carater obrigatório. Tenha em atenção que, em função da resposta dada, a determinadas questões podem ser disponibilizados campos adicionais para preenchimento.

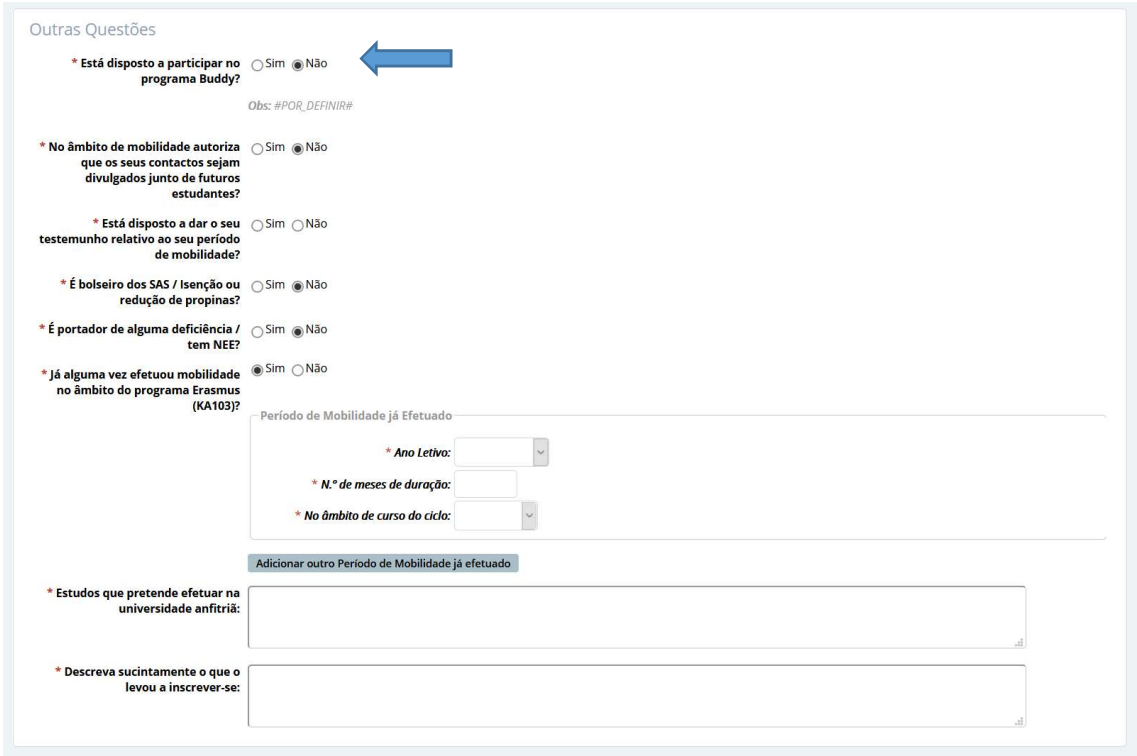

Figura 7- Questões de preenchimento obrigatório.

Após preenchimento de todos os campos clique no link Continuar.

Na fase seguinte do processo de inscrição o estudante deve identificar o procurador e o contacto de urgência. Tenha em atenção os campos de preenchimento obrigatório. Quanto terminar clique no link **Concluir** 

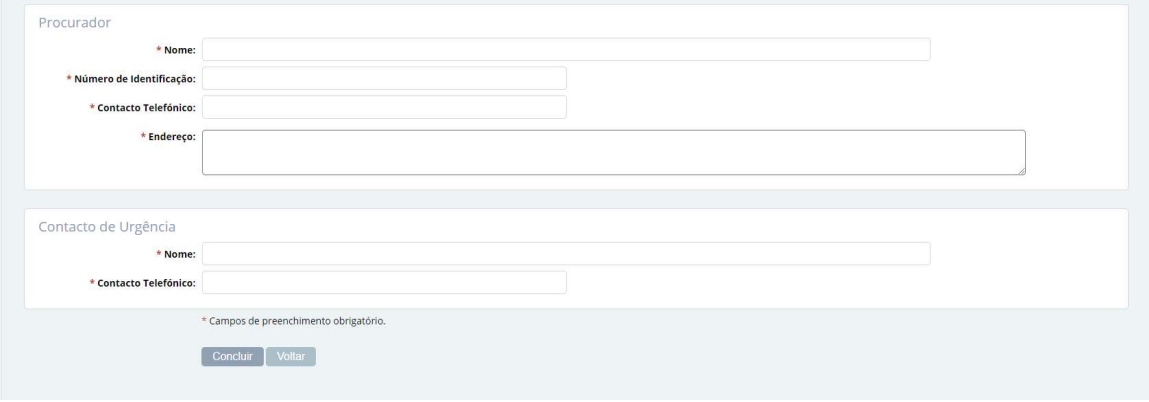

Figura 8 - Indicação do procurador e do contacto de urgência.

Os dados de inscrição foram definidos sendo agora necessário anexar os documentos que são solicitados ao estudante. Tenha em atenção os documentos obrigatórios bem como a eventual necessidade de utilizar documentos pré-preenchidos pelo sistema. Nestes casos, deve clicar no link Aqui, disponibilizado no texto descritivo do documento, para fazer o download do documento e posteriormente, submete-lo através do link Adicionar.

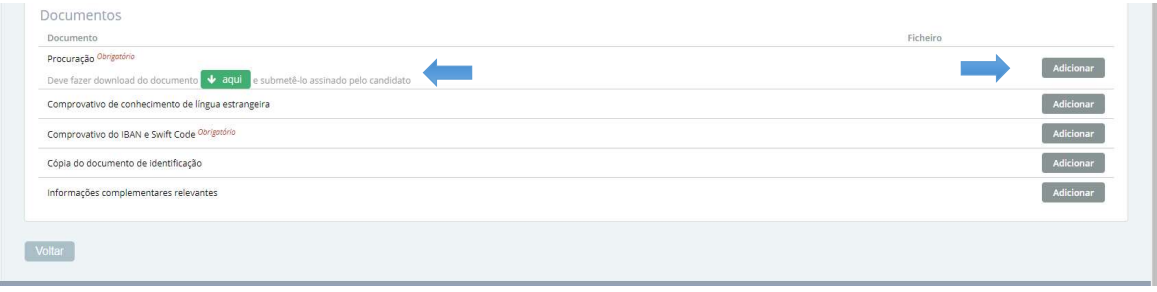

Figura 9 - Lista de documentos a inserir.

Tenha em atenção as mensagens apresentadas relativas aos prazos definidos para a lacragem da inscrição.

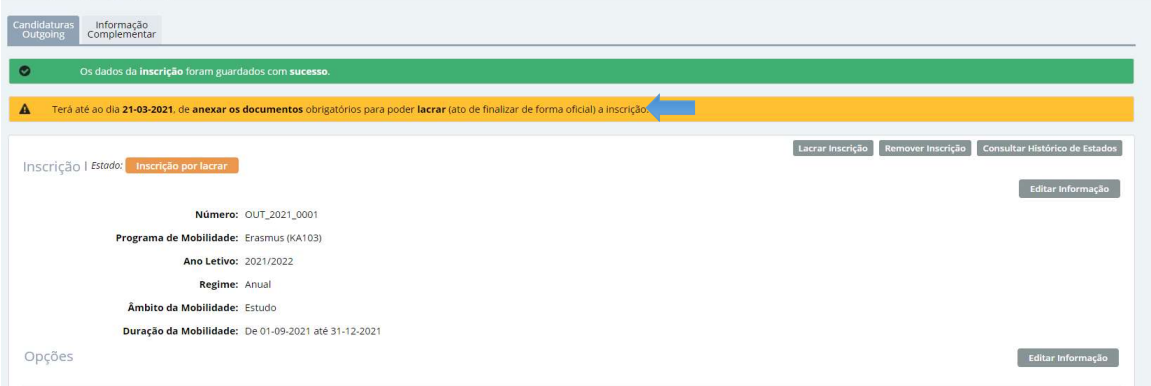

Figura 10 - Conclusão da inscrição e prazos de lacragem.

Nesta fase e antes da lacragem, o estudante tem a possibilidade de alterar a informação referente à inscrição, utilizando para o efeito o link *Editar Informação*, disponível em cada uma das sessões do resumo da inscrição.

A lacragem da inscrição é obrigatória e encerra todo o processo de inscrição. Verifique toda a informação e documentação introduzidas e lacre a inscrição clicando no link Lacrar Inscrição.